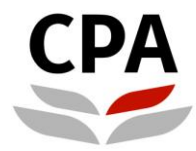

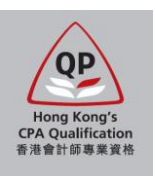

# **Qualification Programme (QP)**

## **Online Application System (New Application)**

**User Guide**

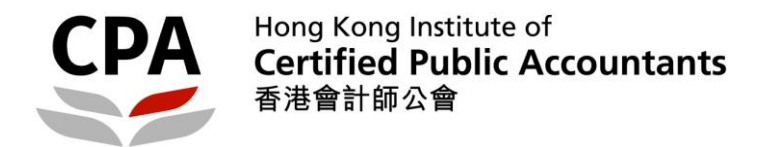

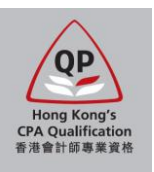

## **Online Application for Qualification Programme (QP)**

The online application supports the following browsers only: Recommended – **Google Chrome version 15.0 or above**; Others – **MS Internet Explorer version 9.0 or above**

To process, you should visit the Institute's website: **www.hkicpa.org.hk > Become a Hong Kong CPA > Register as a Qualification Programme Student > [Application details](http://www.hkicpa.org.hk/en/Become-a-Hong-Kong-CPA/Register-as-a-Qualification-Programme-Student/Application-details)**

Applicants will receive an auto-reply email after submitting the application and payment. To complete the application procedures, applicants should follow the instruction in the email and submit all required items (e.g. certified true copies, signed application summary, etc.) to the Institute's office by the application deadline.

Should you have any questions, please contact the Student Admission Team by email to [students.reg@hkicpa.org.hk](mailto:students.reg@hkicpa.org.hk) or phone at (852)2287-7068 / 7289 for assistance.

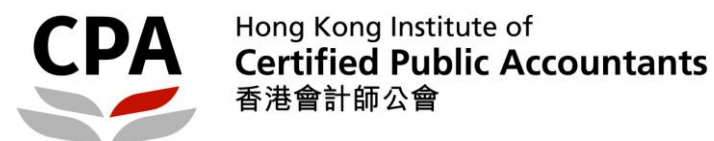

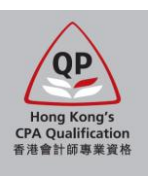

### **Register a web user account**

*1. Choose "Click here"*

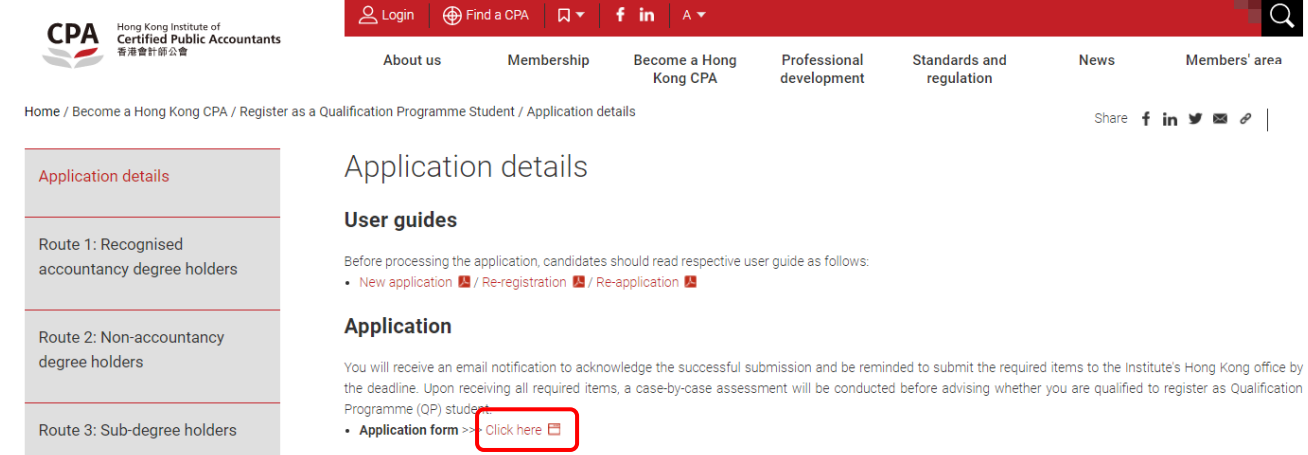

*2. Choose "Register" and then fill in the information: Note: Please provide a valid email address which will be the major communication channel between the Institute and applicant.*

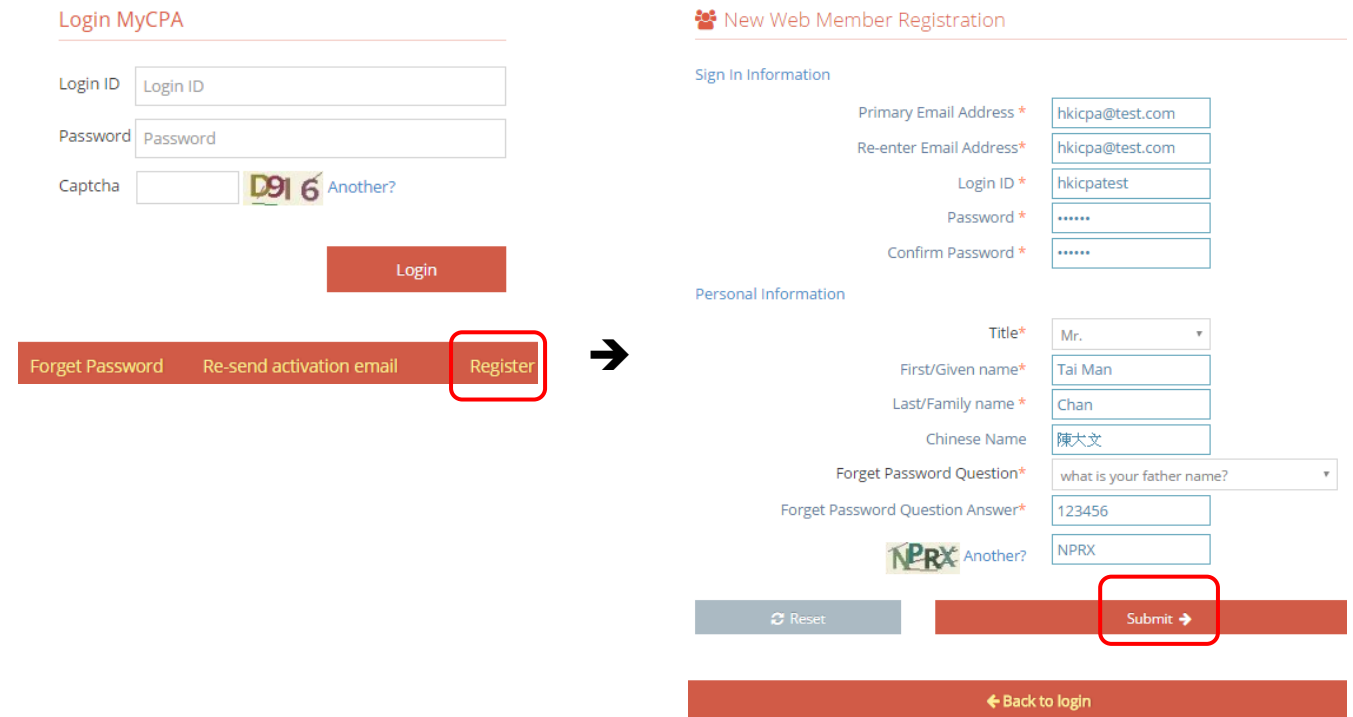

*3. Check your email box for the account activation email and then login:*

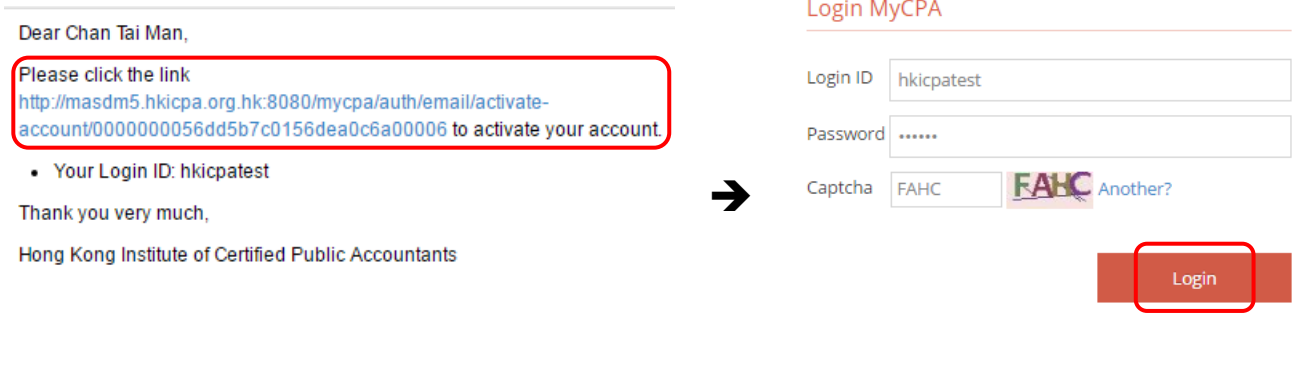

Forget Password

Re-send activation email

Register

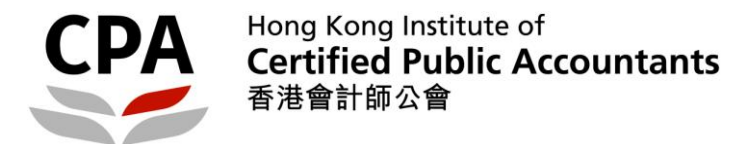

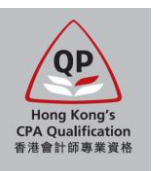

#### **Steps to complete online application**

*1. Fill in your personal particulars in Section 1:*

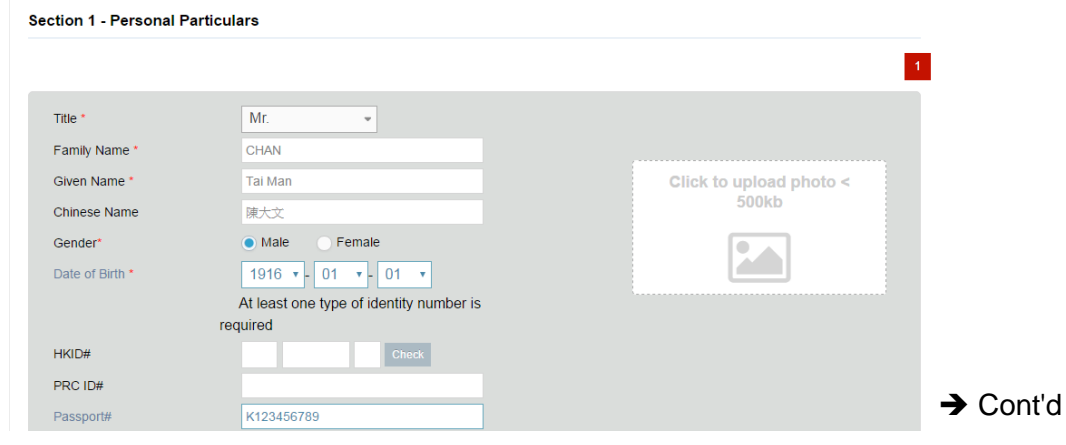

*2. Choose the application route and provide your qualification in Section 2: Note: Different questions will be displayed according to your choices*

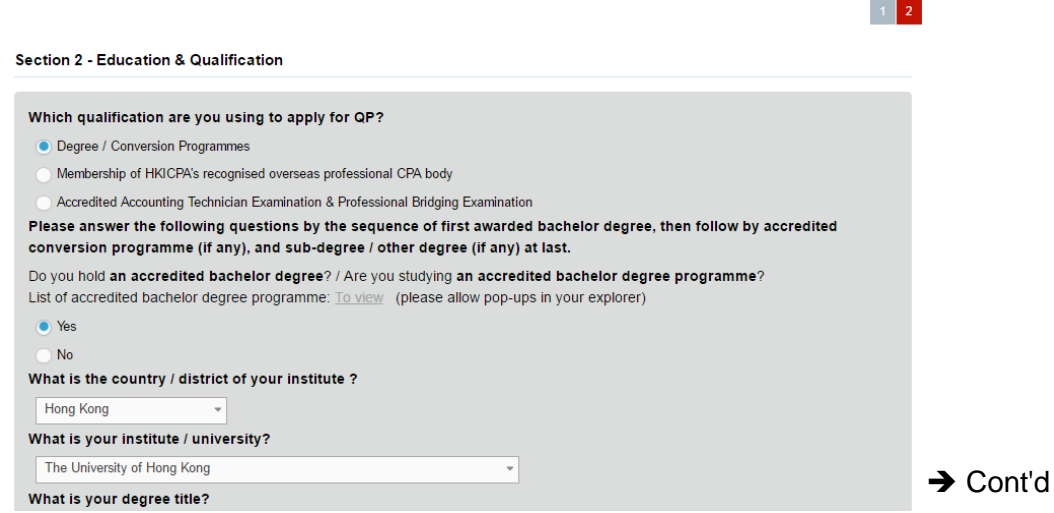

*3. Complete Sections 3 – 5 (employment record, other particulars and declaration), then upload the scanned documents in Section 6:*

*Note: You should further submit the certified true copy of the uploaded documents in person / by post. Acceptable methods to certify the documents will be shown in the auto-reply email after you submit the online application.*

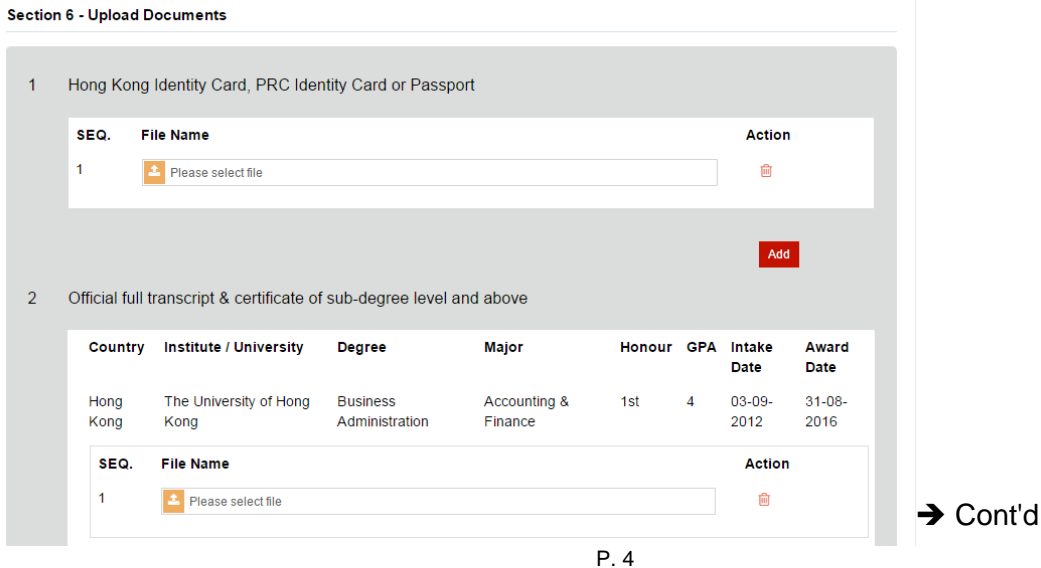

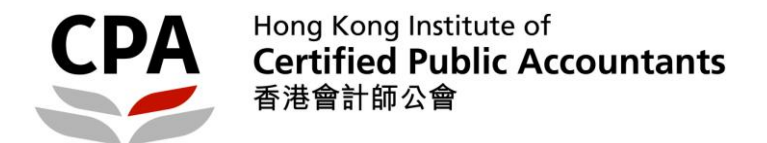

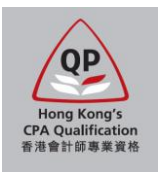

*4. Confirm to submit. Then double check the information as well as payment items in Section 7 and click "Submit" to proceed for the online payment:*

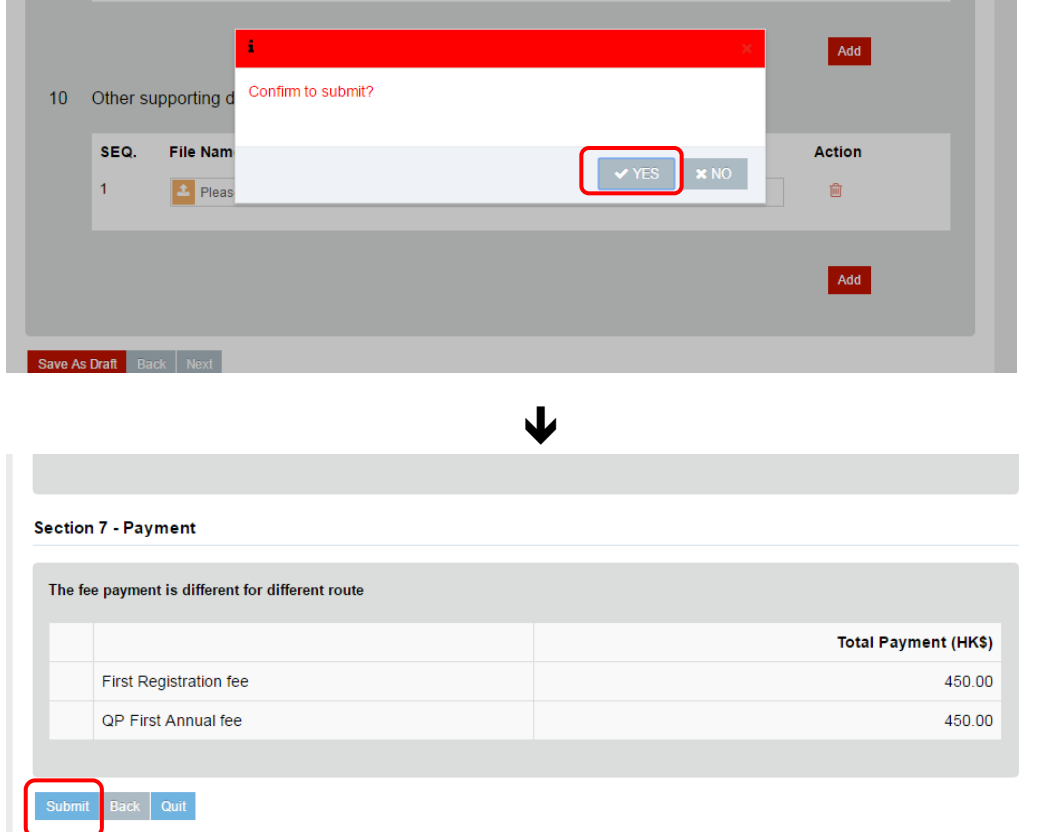

*5. Settle the payment by VISA or MasterCard: Note: If the transaction fails in first attempt, the system will re-try and your application will be locked for 30mins to avoid duplicated payment. You should come back later if you want to try another credit card.*

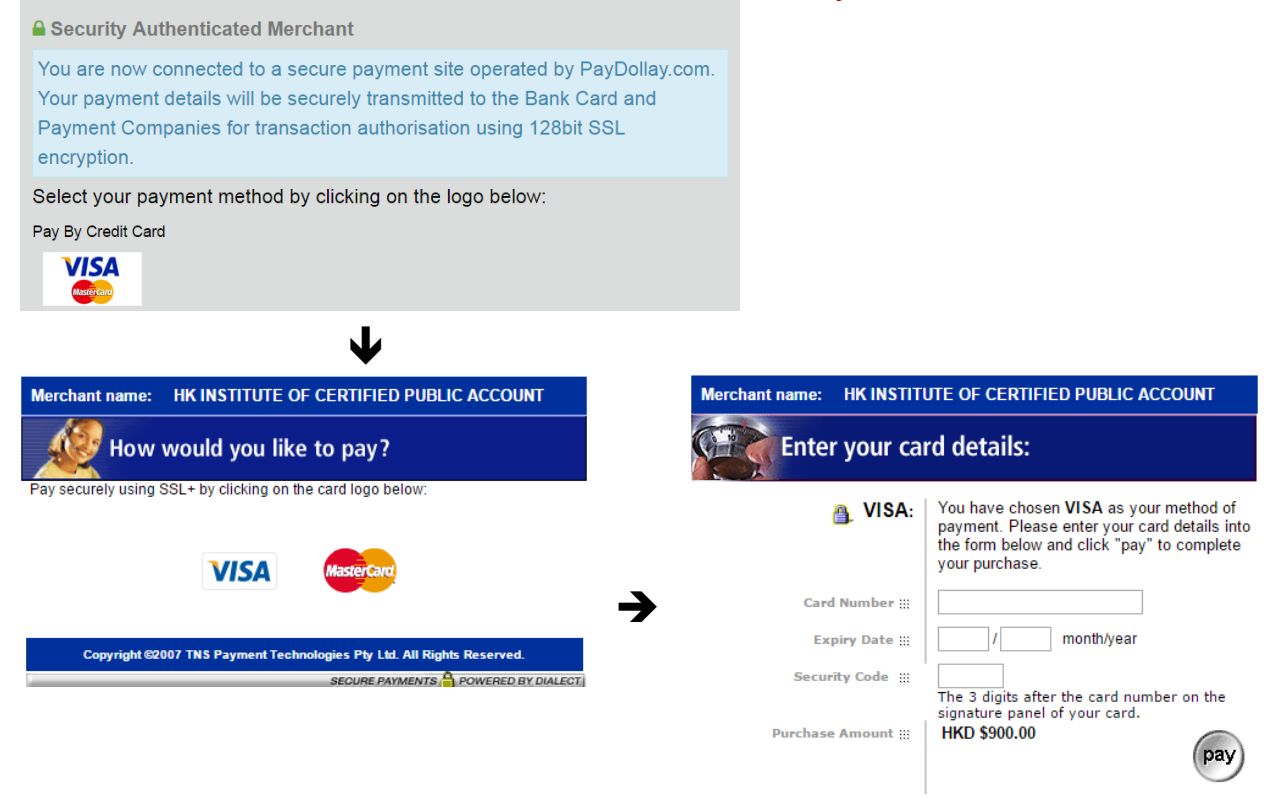

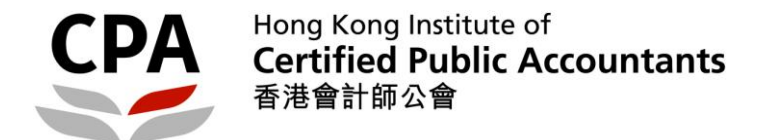

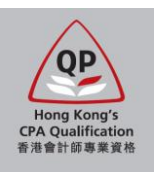

*6. You will see the notification page and receive an auto-reply email if the payment is successful: Note: You should read the instruction in the email carefully.* **Notification** 

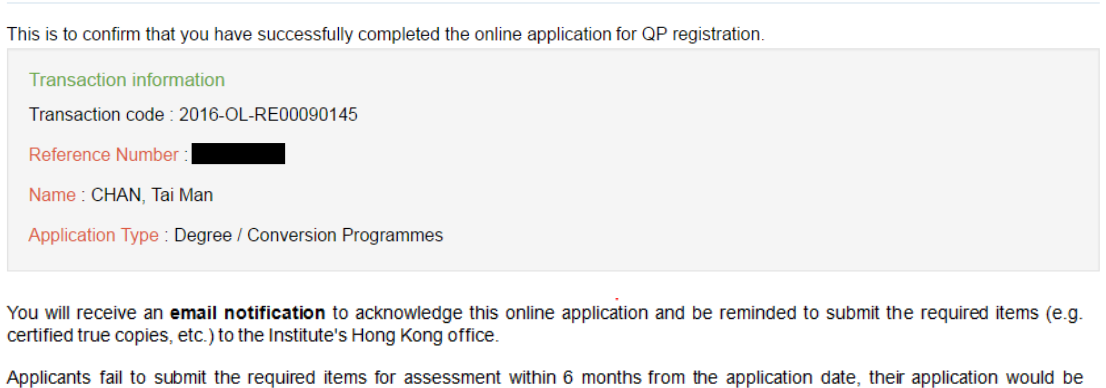

deemed un-successful and the fees paid are non-refundable. Applicants are required to submit a new application and provide<br>supporting documents together with the appropriate fees should they wish to re-apply.

If you do not receive the email notification, please contact the Student Registration Section by email to students.reg@hkicpa.org.hk or phone at (852)2287-7068 / 7397 for assistance.

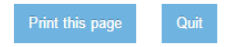

*7. Follow the instruction in the email to submit all required items (e.g. certified true copies, signed application summary, etc.) to the Institute's office by the application deadline. Note: Your application will ONLY be processed until all required items have been received.*

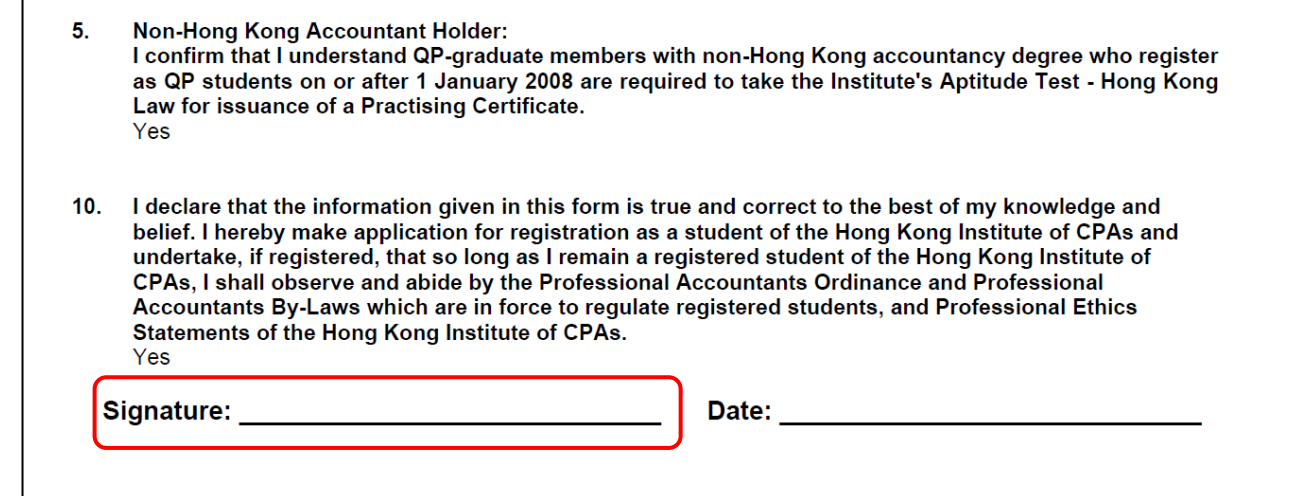

**End**